## НАСТРОЙКА ЛОКАЛЬНОЙ СЕТИ НА ПК ДЛЯ ДОСТУПА К РЕГИСТРАТОРУ

Заходим в «Пуск» - «Панель управления» (Если у Вас Windows 8 или новее, то возле меню «Пуск» есть поиск, в нем и ищем).

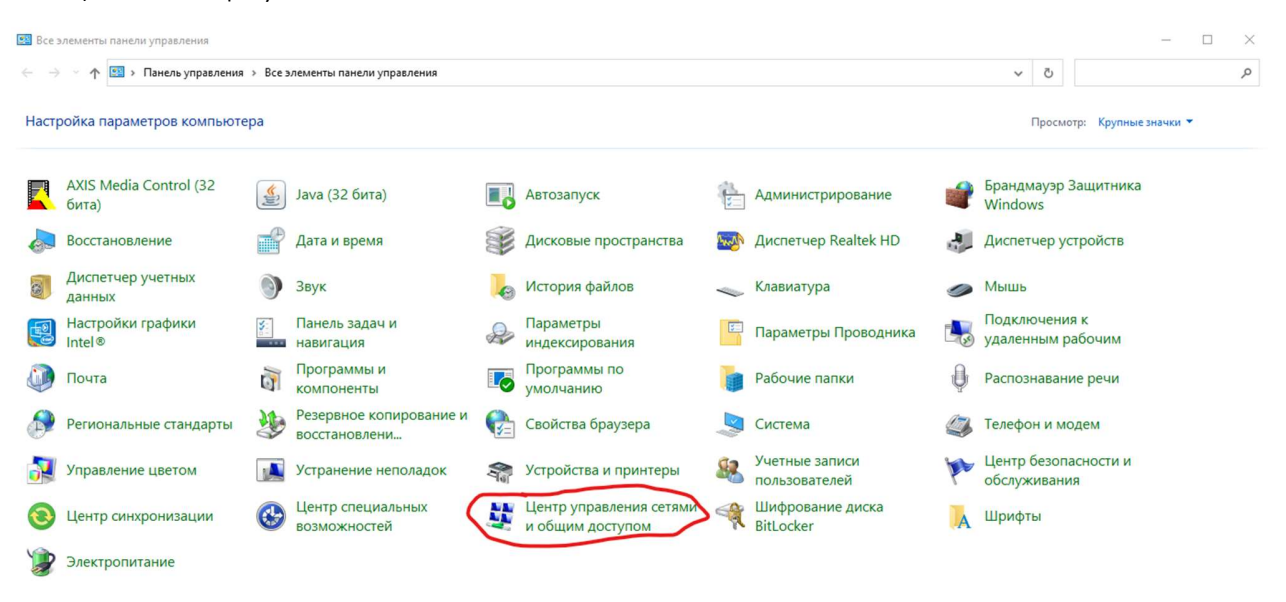

Заходим во вкладку «Центр управления сетями и общим доступом». Находим в открывшемся окне ваше подключение. И заходим в его настройки.

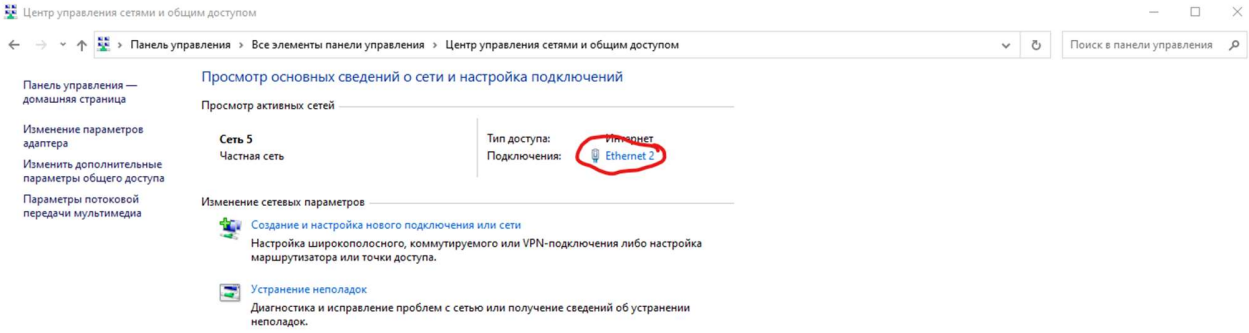

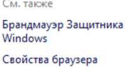

В настройках переходим во вкладку «Свойства».

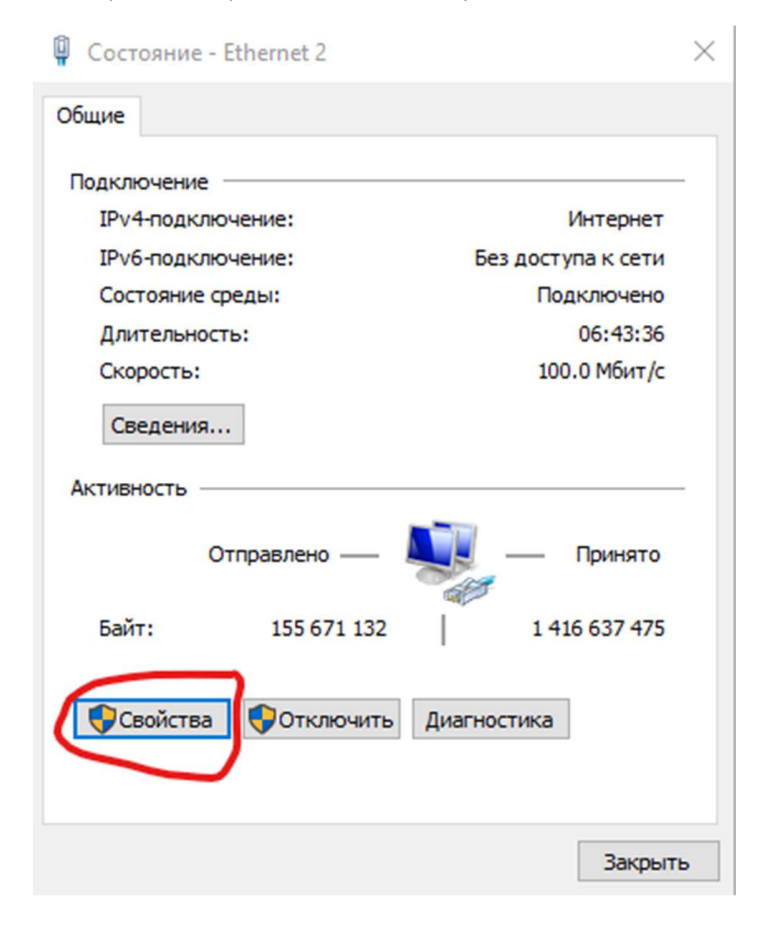

Теперь ищем в списке «IP версия 4 (TCP/IPv4)» и нажимаем по ней два раза левой кнопкой мыши.

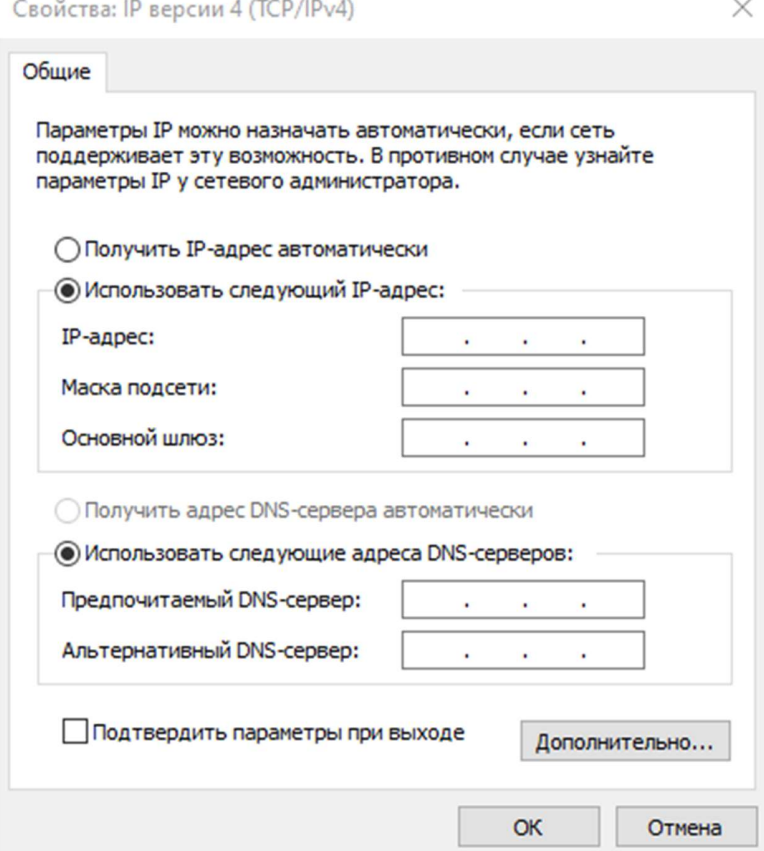

В открывшемся окне вбиваем следующие данные:

IP-адрес: 192.168.1.25

Маска подсети: 255.255.255.0

Основной шлюз: 192.168.1.1

Предпочитаемый DNS-сервер: 8.8.8.8

Альтернативный DNS-сервер: 4.4.4.4

И теперь сохраняем произведенные настройки путем нажатия кнопки «ОК» на всех шагах.

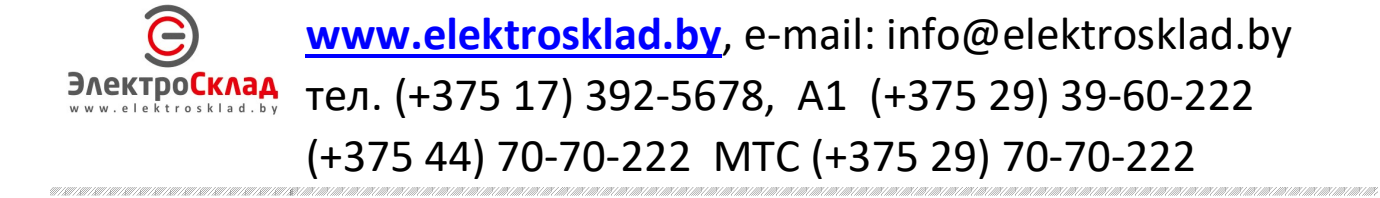